## Создание МКАБ

При отсутствии у пациента МКАБ в медицинской организации, из которой вызван врач, предусмотрена возможность создания МКАБ в МО по данным МИП либо по данным вызова (при отсутствии информации в МИП). На форме «Создания МКАБ» необходимо ввести значения в незаполненные поля.

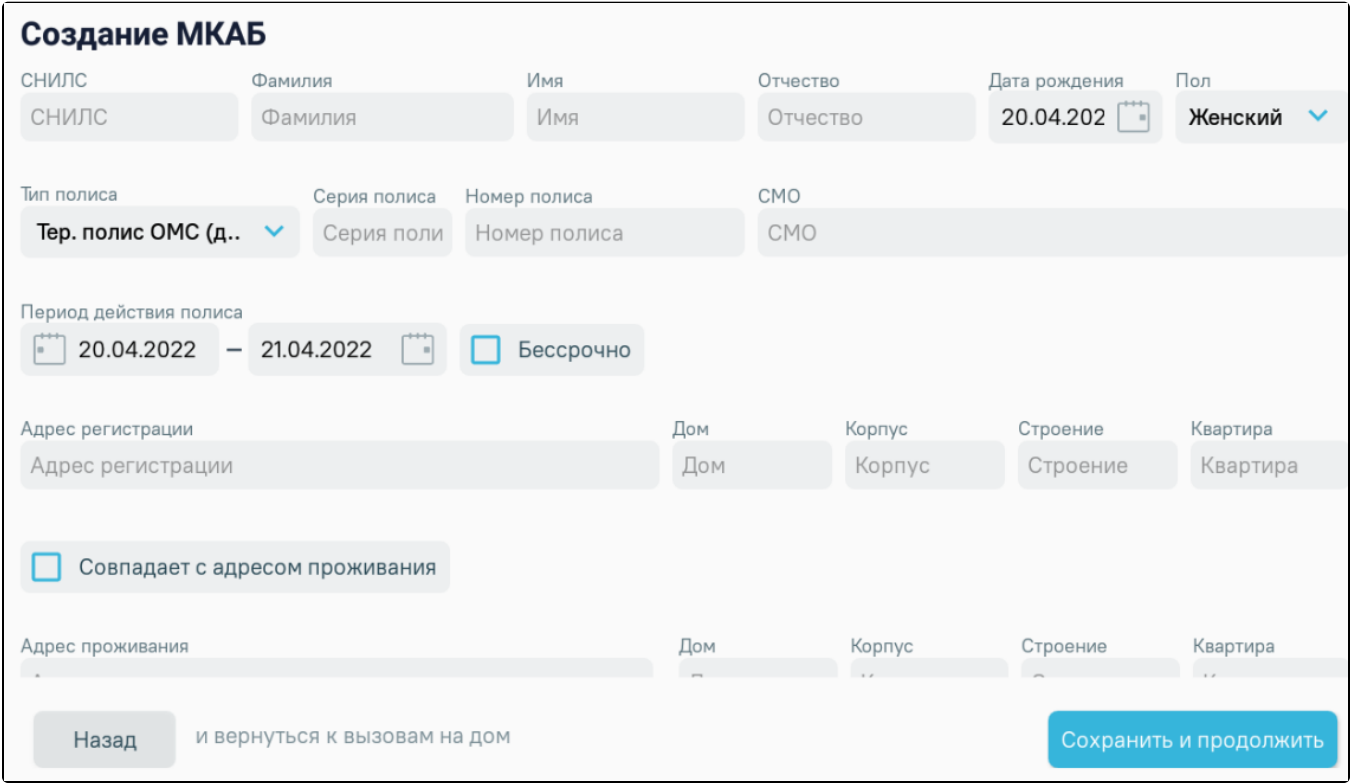

## Форма «Создания МКАБ»

В поле «СНИЛС» указывается СНИЛС пациента при его наличии.

Поля «Фамилия», «Имя», «Отчество» заполняются вручную. Поле «Отчество» является не обязательным для заполнения.

Поле «Дата рождения» заполняется вручную в формате ДД.ММ.ГГГГ или выбором даты из календаря. В поле «Пол» следует выбрать требуемое значение из выпадающего списка.

Поле «Тип полиса» заполняется с помощью справочника из выпадающего списка. Поля «Серия полиса» и «Номер полиса» заполняются в зависимости от выбранного типа документа.

Поле «СМО» заполняется вручную с клавиатуры. «Период действия полиса «с:» «по:» заполняется выбором значения в календаре. Флажок «Бессрочно» следует установить, если полис действует бессрочно. При установке флажка, поле «Период действия полиса» недоступно для редактирования.

В поле «Адрес регистрации» указывается адрес регистрации пациента. Чтобы заполнить поле адреса, необходимо указать область (регион устанавливается по умолчанию), затем район (если есть), далее город (село, деревню), улицу. При вводе символов начинается автоматический поиск адреса, в результате в выпадающем списке отображаются возможные варианты адреса.

Затем следует указать номер дома в поле «Дом», номер корпуса – в поле «Корпус», номер строения, если есть,– в поле «Строение», номер квартиры – в поле «Квартира».

Если адрес проживания совпадает с адресом регистрации, то необходимо поставить флажок

## Совпадает с адресом проживания

. В противном случае необходимо указать адрес проживания, убрав данный флажок.

Адрес проживания вносится так же, как и адрес регистрации.

статус».

Поле «Номер телефона» заполняются вручную с клавиатуры. Флажок «Отказ от предоставления» – устанавливается, если пациент отказывается от предоставления номера телефона. Если установлен флажок, поле «Номер телефона» будет недоступно для ввода.

Поле «Адрес электронной почты» заполняется вручную с клавиатуры. Если установлен флажок «Отказ от предоставления» поле «Адрес электронной почты» будет недоступно для ввода.

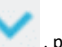

Затем необходимо указать социальный статус, выбрав его из выпадающего списка, нажав на стрелочку , расположенную справа от поля «Социальный

Далее необходимо указать городской или сельский житель, выбрав из выпадающего списка одно из значений «Городской» или «Сельский». После заполнения формы следует нажать кнопку «Сохранить». В результате выполнения действий отобразится форма «[Обработка вызова»](https://confluence.softrust.ru/pages/viewpage.action?pageId=46307821).